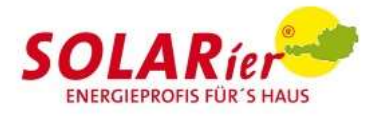

# **Installation der Hoymiles DTU** (zur Visualisierung der Anlagenleistung)

Vor der Installation der DTU sind folgende Punkte zu beachten:

• Der Installationsort sollte frei von Staub, Flüssigkeit, säurehaltigen oder korrosiven Gasen sowie zu niedrigen bzw. hohen Umgebungstemperaturen sein (-20 bis 55 °C).

• Installiere die DTU möglichst nah am WLAN-Router.

• Achte darauf, dass der Abstand zwischen DTU und Wechselrichter möglichst gering ist (ideal  $<$  5 m).

• Bei offenen Flächen beträgt die WLAN-Kommunikationsentfernung der DTU bis zu 150 m. Beachte, dass Wände, Dächer oder vergleichbare Barrieren das Signal beeinflussen und die Kommunikationsentfernung reduzieren.

Der Bereich der Signalreduzierung hängt vom Material der jeweiligen Barriere ab: Material Relative Signalbereichsreduzierung Holz/Glas 0–10 % Stein/Presspappe 10–40 % Verstärkter Stahlbeton 10–90 % Metall Bis zu 100 % Anschluss der DTU-Positioniere die DTU mindestens 1 m über dem Boden und idealerweise nicht direkt über Metall oder Beton. Schließe den USB-Stecker der DTU an einen USB-Netzteil und dieses wiederum in die Wandsteckdose.

## Hoymiles Endbenutzer App für die Mikrowechselrichter:

S-Miles Enduser APP für Android / iOS

https://m.hoymiles.com/platform/app?m=2

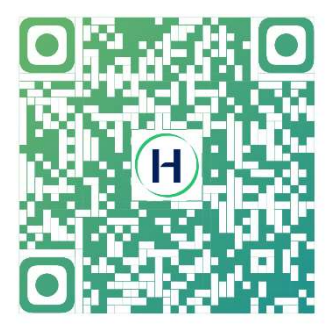

#### **Hinweis: USB-Netzteil**

Ein USB-Netzteil ist zwar nicht im Lieferumfang enthalten, aber ein übliches USB-Netzteil für Smartphones reicht normalerweise aus. Achte lediglich darauf, dass die Leistung des Netzteils 10 W, bzw. 2 A, 5 V beträgt.

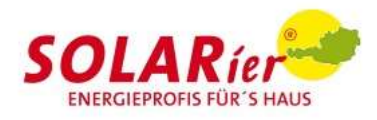

# Internetverbindung herstellen: (DTU-WLITE-S)

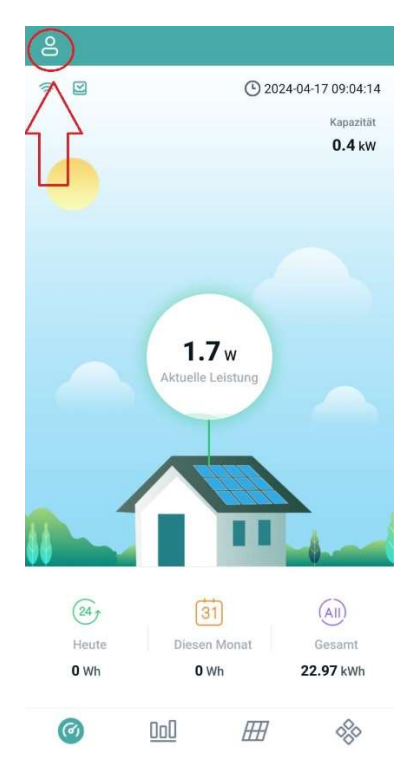

#### 1. Das Menü öffnen 1. Das Menü öffnen 1. Auf Netzwerkkonfiguration drücken

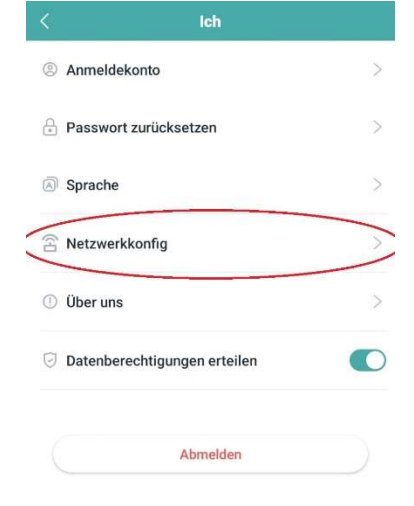

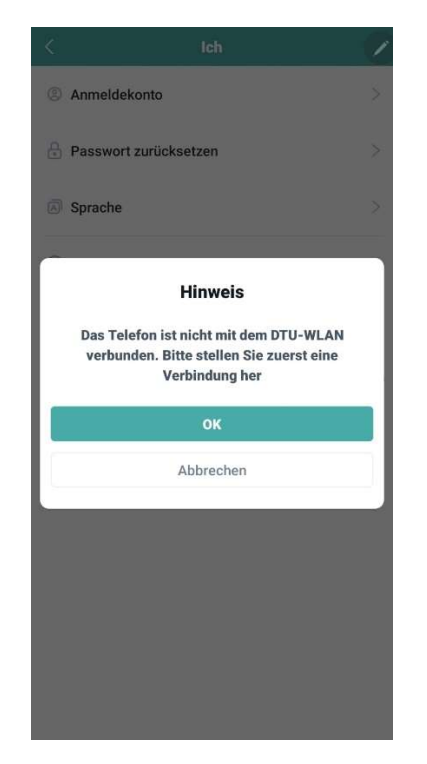

## 3. mit "OK" bestätigen der anten auch dem 4. "Nur diesmal Verbinden" bestätigen

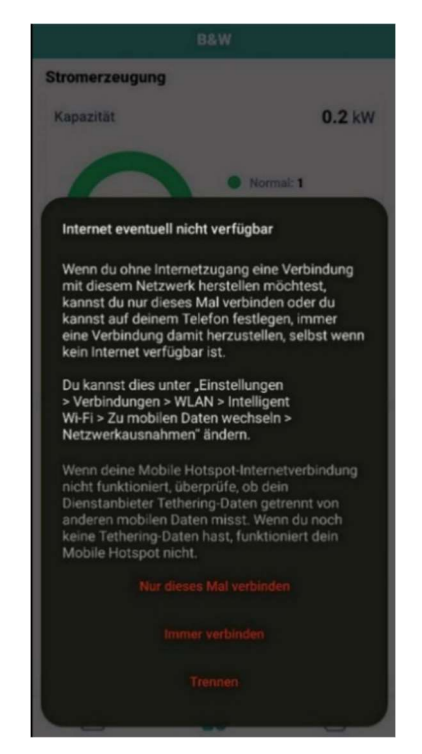

SOLARier Gesellschaft für erneuerbare Energie mbH<br>4209 Engerwitzdorf, Bach 8, T. +43 (0) 7235 / 89 7 89 office@solarier.at | www.solarier.at<br>Meine persönliche Unabhängigkeitserklärung

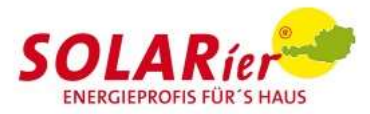

5. Drücke auf "Konfigurieren", um die 6. Wählen sie das gewünschte DTU nun mit dem WLAN zu verbinden: Wi-Fi-Netzwerk im Dropdown

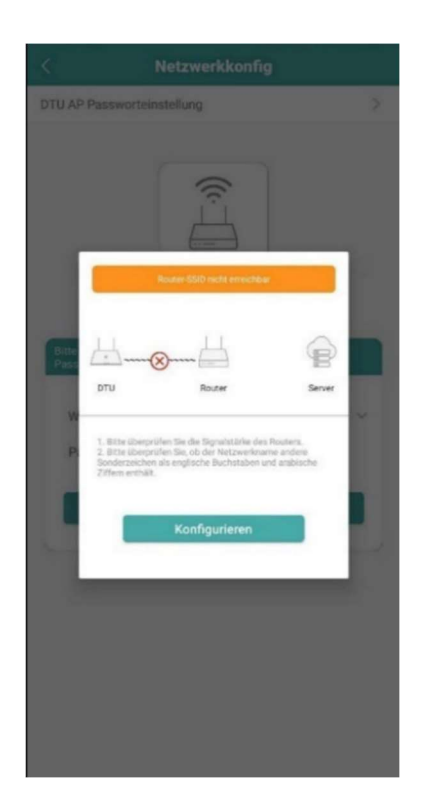

7. Die Verbindung wird nun herstellt. 1988 auch die Verbindung verbindung

Dies dauert normalerweise bis zu 30 Sekunden: erfolgreich war, drücken sie

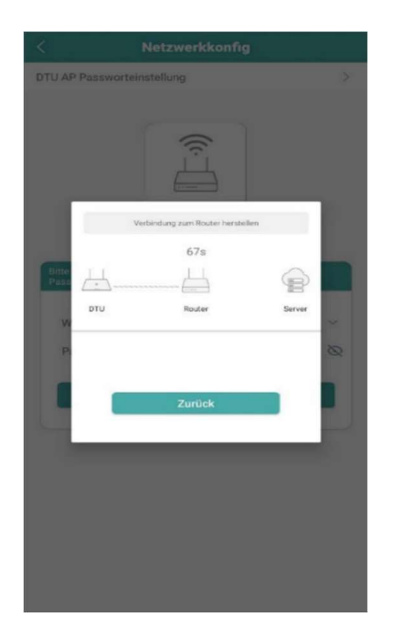

Menü aus und gib das dazugehörige Passwort ein.

### (nur 2,4-Ghz-Netzwerke möglich)

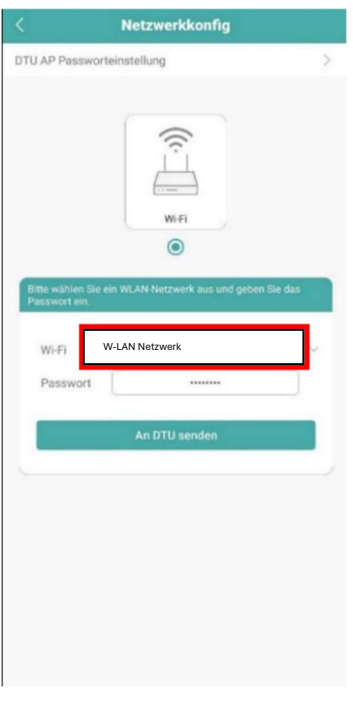

abschließend auf "Fertigstellen". Die DTU und Anlage sind jetzt in der Übersicht einsehbar.

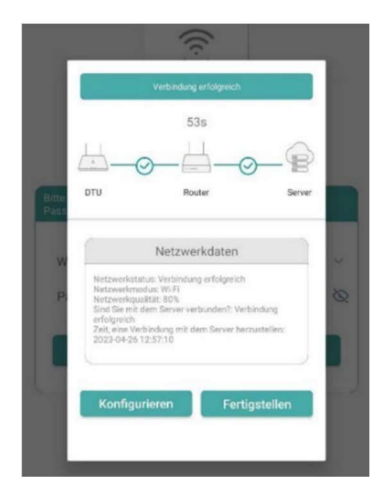

SOLARier Gesellschaft für erneuerbare Energie mbH<br>4209 Engerwitzdorf, Bach 8, T. +43 (0) 7235 / 89 7 89 office@solarier.at | www.solarier.at<br>Meine persönliche Unabhängigkeitserklärung

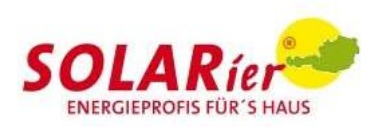

#### 9. Jetzt können sie die WLAN-Verbindung zwischen Handy und DTU wieder trennen.

#### Hinweis: Falsche Mikrowechselrichter-Seriennummer

In einigen Fällen erscheint nach der Inbetriebnahme die Meldung, dass die Mikrowechselrichter-Seriennummer nicht korrekt ist.

Hintergrund ist, dass sich die DTU das erste Mal mit dem Server synchronisiert. Dies kann ca. 30-60 Minuten beanspruchen. Danach sollte die Synchronisation abgeschlossen sein - die Aktualisierung erfolgt automatisch.

Ebenfalls wichtig: Für eine Datenübertragung und einen Abgleich der Seriennummer mit dem Server muss der Wechselrichter eingeschaltet und mit ausreichend Strom durch die Module versorgt sein. Das bedeutet, ein Abgleich der Seriennummer oder andere Konfigurationsschritte sind nur tagsüber bzw. nicht bei Dunkelheit möglich.

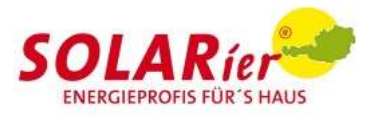

# Häufige Fragen / Troubleshooting

## Warum erscheint im Registrierungsprozess das Feld mit dem ..Registrieren"-Button nicht?

Das Feld erscheint erst, wenn der Ortungsdienst korrekt aktiviert wurde.

Die Aktivierung nimmst du in den Einstellungen deines Smartphones vor.

Beachte, dass bei iPhones und einigen Android-Geräten der Ortungsdienst auf "Immer" eingestellt sein muss.

Schließe die App ggf. und starte sie anschließend neu, wenn trotz der Ortungsdienstaktivierung kein "Registrieren"-Button erscheint.

## Bei der Kontoerstellung funktioniert der Verifizierungscode der E-Mail nicht. Was kann ich tun?

Warte 1-2 Minuten und versuche es mit dem gleichen Code erneut.

## Weshalb verbindet sich die App nicht mit der DTU?

Stelle sicher, dass nur das 2,4-Ghz-WLAN-Netz aktiv ist. Es kann bereits helfen, dich mit dem Smartphone möglichst weit weg vom Router zu entfernen.

Ansonsten achte darauf, dass die DTU über das USB-Netzteil mit ausreichend Strom versorgt wird (10 W bzw. 2 A, 5 V).

## Warum verbindet sich mein Smartphone nicht mit der DTU?

Die Verbindung mit der DTU erfolgt über die WLAN-Einstellungen deines Smartphones. Dies kann bis zu 1 Minute dauern. Die erfolgreiche Verbindung ist erkennbar am WLAN-Symbol oben rechts im Smartphone.

#### Wie gehe ich mit der Meldung "Über die DTU besteht keine Verbindung zum Internet" um?

Ignoriere die Meldung und drücke auf "Verbinden".

## Es erscheint der Hinweis "Internet nicht verfügbar". Was soll ich tun?

Wähle "Nur dieses Mal verwenden" aus.

## Wieso kann die DTU keine Verbindung zum Router herstellen?

Wichtig ist, dass dein Netzwerkname keine Sonderzeichen (z. B. "!") enthält.

Das Passwort darf einen maximale länge von 29 Zeichen haben.

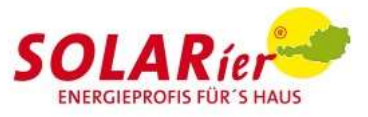

## Ich kann keine Verbindung zum Wechselrichter herstellen.

## Was kann ich tun?

Überprüfe auch hier, ob die Stromversorgung der DTU ausreichend ist (maximal 5 W, 1 A, 5 V). Achte daneben darauf, dass die DTU sich in Nähe des Routers und Wechselrichters befindet.

## Warum wird die Seriennummer des Wechselrichters als fehlerhalt angezeigt?

Warte mindestens 30 Min., bis sich der Server mit dem Wechselrichter synchronisiert hat. Wichtig: Die Datenübertragung funktioniert nur tagsüber, da der Wechselrichter bei Dunkelheit in den Standby-Modus schaltet und dadurch kein Funksignal übertragen kann.

Warte auch hier mindestens 30 Min., bis die Synchronisierung zwischen Server und Wechselrichter abgeschlossen ist.

## Die Drosselung des Wechselrichters ist nicht möglich, da die Seriennummer nicht korrekt ist.

## Wieso zeigt die App nach Einrichtung der DTU keinen Ertrag bzw. keine aktuelle Leistung an (0 Watt)?

Warte mindestens 30 Min., bis der Wechselrichter die Daten an den Server übermittelt hat.

Hintergrund ist, dass die Messpunkte nur alle 15 Min. erfasst und synchronisiert werden.

Ansonsten überprüfe, ob der Wechselrichter ordnungsgemäß funktioniert (siehe Komplettset Bedienungsanleitung, Kap. "Fehlerbehebung Wechselrichter", oder Wechselrichter-Anleitung).

Hoymiles Support:

service.at@hoymiles.com

Contact Us -Hoymiles(DE)

https://www.hoymiles.com/de/contact-us/